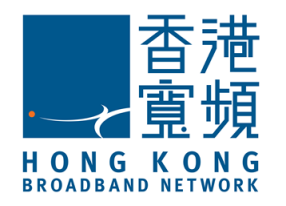

**Enterprise Solutions** 

**用戶指南 (Android 手機版本)**

# *HKBN MobileOffice Plus*

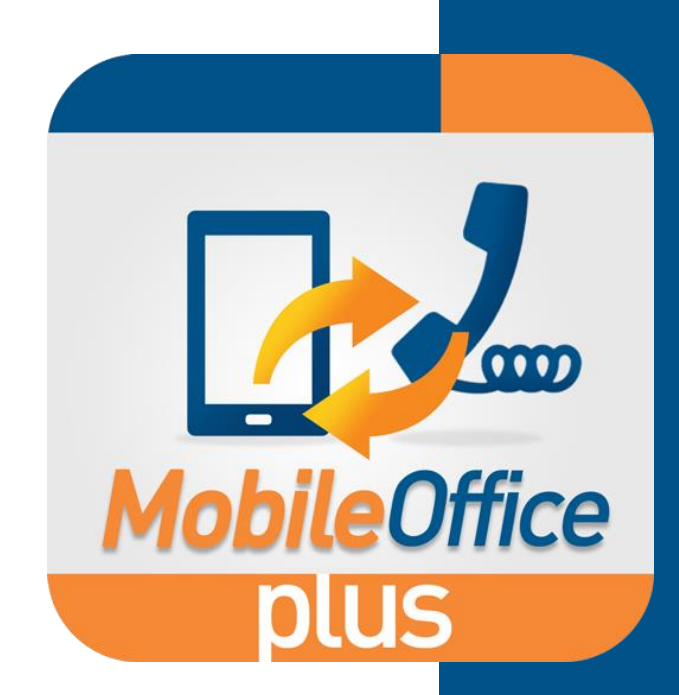

2016 年 6 月

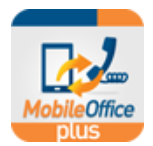

# 目錄

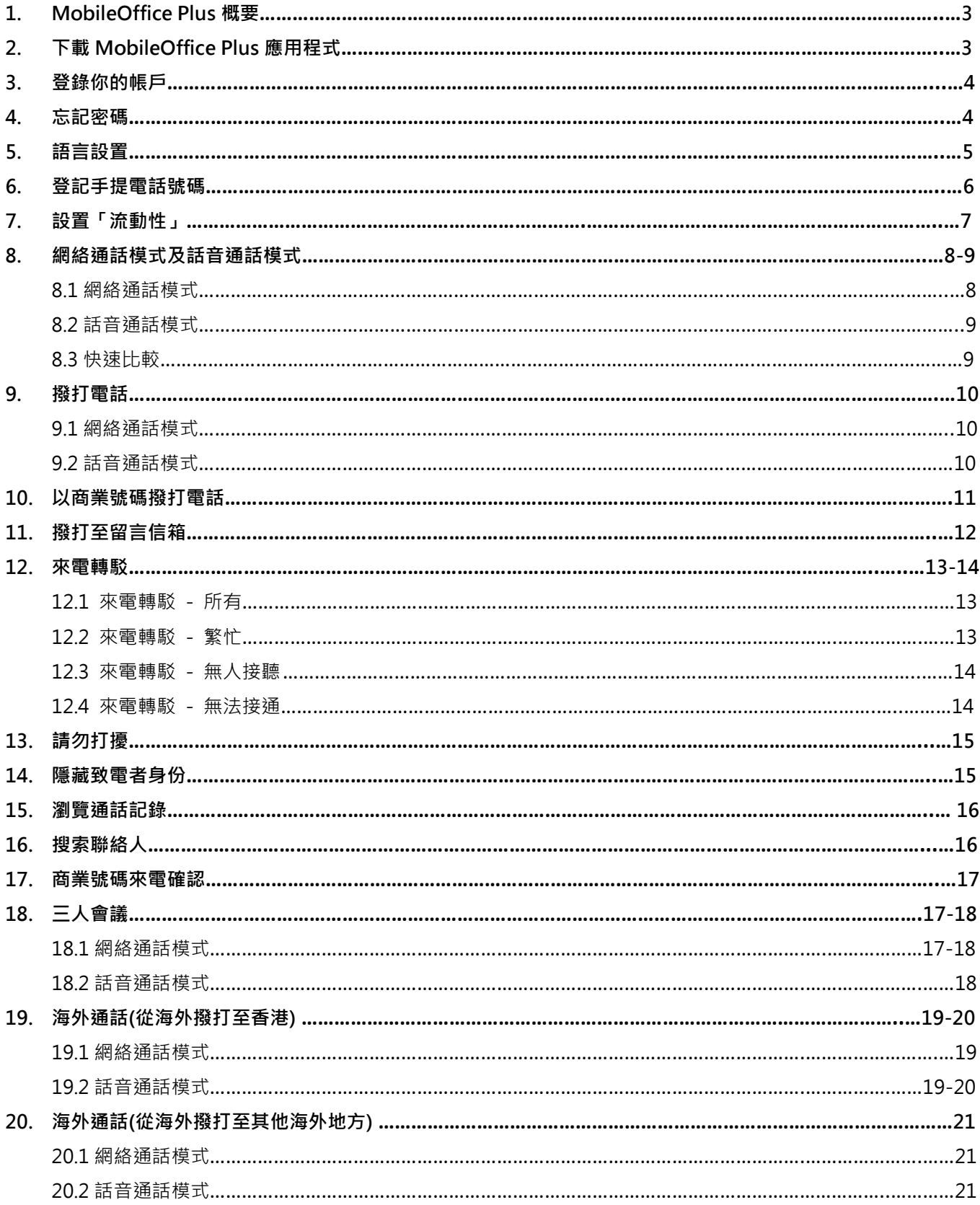

. . . . . . . . .

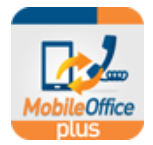

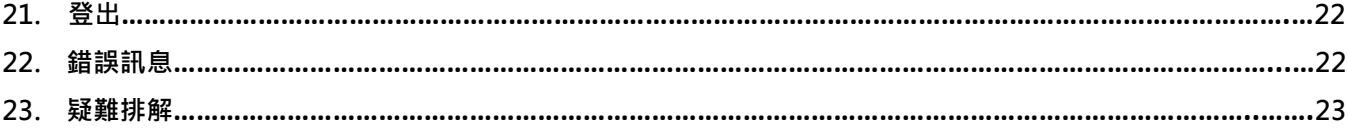

. . . . . . . . . .

. . . . . . .

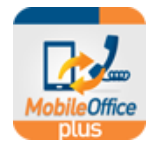

### **1. MobileOffice Plus 概要**

MobileOffice Plus 是一個簡單易用的手機應用程式,讓你透過智能手機服務計劃,以同一個商業電話號碼(可透 過本地流動網絡或互聯網)撥打及接聽來電‧隨時隨地以公司號碼與工作夥伴保持緊密聯繫。只要下載 MobileOffice Plus 手機應用程式,便可透過此程式享用以下功能:

- 透過本地流動網絡或互聯網(如流動網絡、Wi-Fi 網絡), 以商業電話號碼撥打及接聽來電
- 瀏覽所有與商業電話號碼(包括手機及固網)有關的通話記錄
- 搜索手機通訊錄的聯絡人
- 設置來電轉駁、請勿打擾、隱藏致電者身份及流動性等通話設定
- 離開本地時,選擇「**網絡通話**」模式或「**話音通話**」模式 >> **商業電話號碼**撥打電話以節省漫遊費用

**小提示:**

- 應用程式需使用少量數據於撥打電話(於「話音通話」模式下)、設置通話設定、瀏覽通話記錄、搜索聯絡人及使用VoIP 通話(於「網絡通話」模式下)等
- 於「話音通話」模式下所進行的通話,只需使用話音網絡(通話分鐘) ,並不需要流動數據
- 除非你希望使用Wi-Fi 或數據連接以撥打/接收電話(網絡通話), 否則建議使用「話音通話」模式。

# **2. 下載 MobileOffice Plus 應用程式**

最新版本的 MobileOffice Plus 手機應用程式 (支援繁體、簡體中文及 英文) 現可於 Play 商店內下載

- 1. 於Android手機的Play 商店搜尋頁上輸入關鍵字 : "**HKBN MobileOffice Plus**"
- 2. 於顯示的結果中,選擇"**HKBN MobileOffice Plus**"
- 3. 按「**安裝**」,再按「**接受**」進行下載

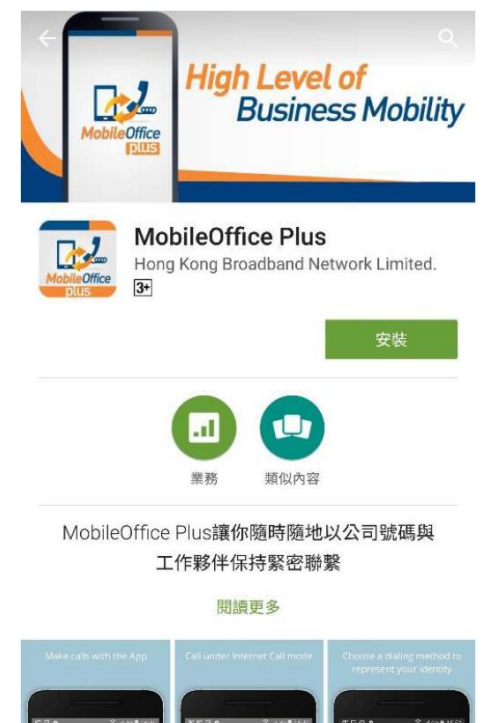

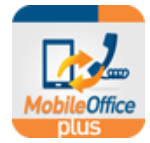

# 3. **登錄你的帳戶**

1. 下載完成後,按下Android手機屏幕上 圖示

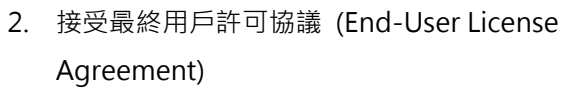

- 3. 登錄頁面將會隨之出現,請輸入下列資料:
	- a. **商業電話號碼:** 你的MobileOffice Plus電話號碼 (例 如: 39998000)
	- b. **密碼:** 請參閱MobileOffice Plus 的服務確認信上的 密碼資料 **(為確保賬戶安全,請於首次登入後於網址**

[https://www.hkbninfi.net/mop](https://www.hkbninfi.net/mo)lus **更改密碼)**

4. 按「**登錄**」

#### **小提示:**

 密碼設定準則: (1) 最少8位數值; (2) 包含至少1個數字; (3) 不能與商業電話號碼相同

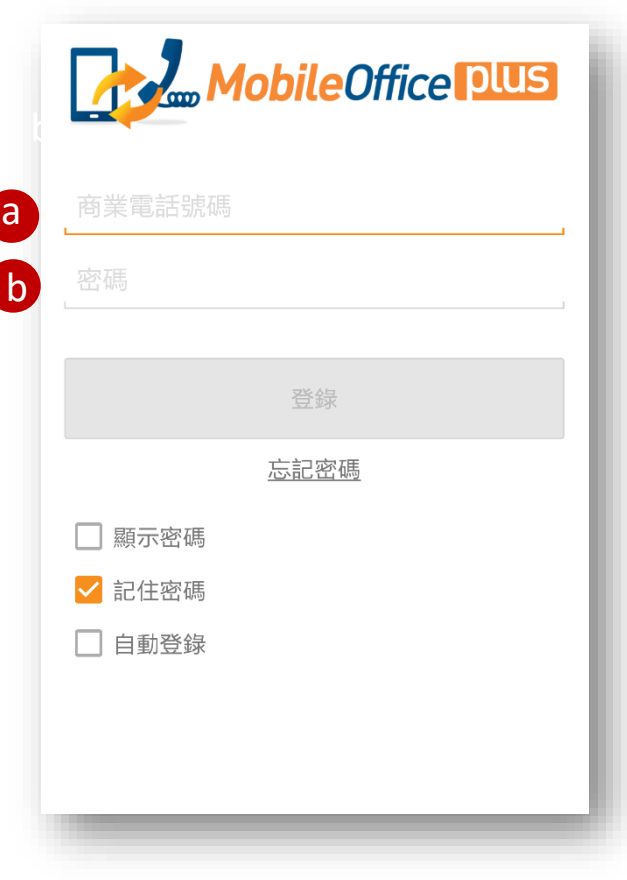

MobileOffice Plus 用戶指南 (Android 手機)

### **4. 忘記密碼**

假如你忘記 MobileOffice Plus 的登入密碼,你可按登錄頁 上「忘記密碼」一鍵以被轉載至「重設密碼表格」 ( "Password Reset Form", 只有英文版)。

請填妥表格並傳真至 **3999 7800** 以重設你的密碼。

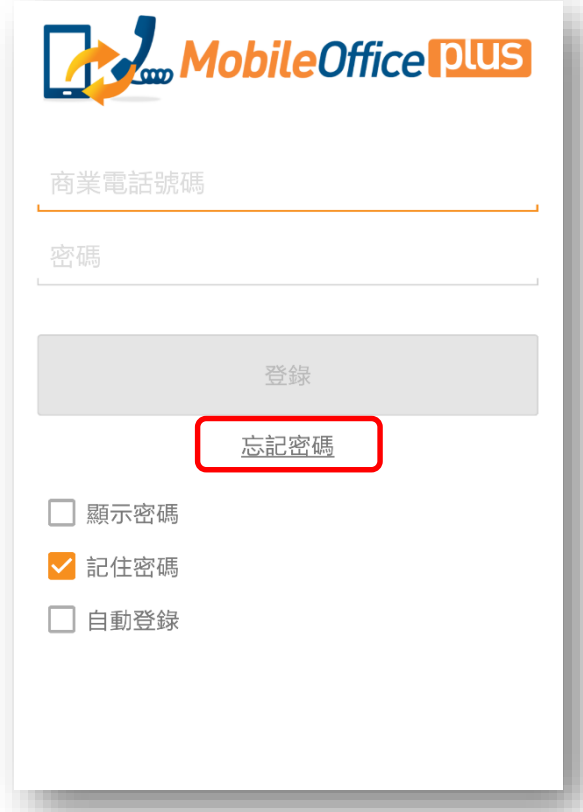

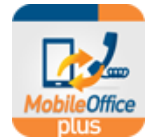

# **5. 語言設置**

MobileOffice Plus 共提供了三(3)種語言選擇: 繁體中文、簡體中文及英文。 如欲更改語言設定,先將畫面拉掃向右方,按「**選項**」>> 「**語言**」,選擇想要的語言。

. . . . . . . . . . . .

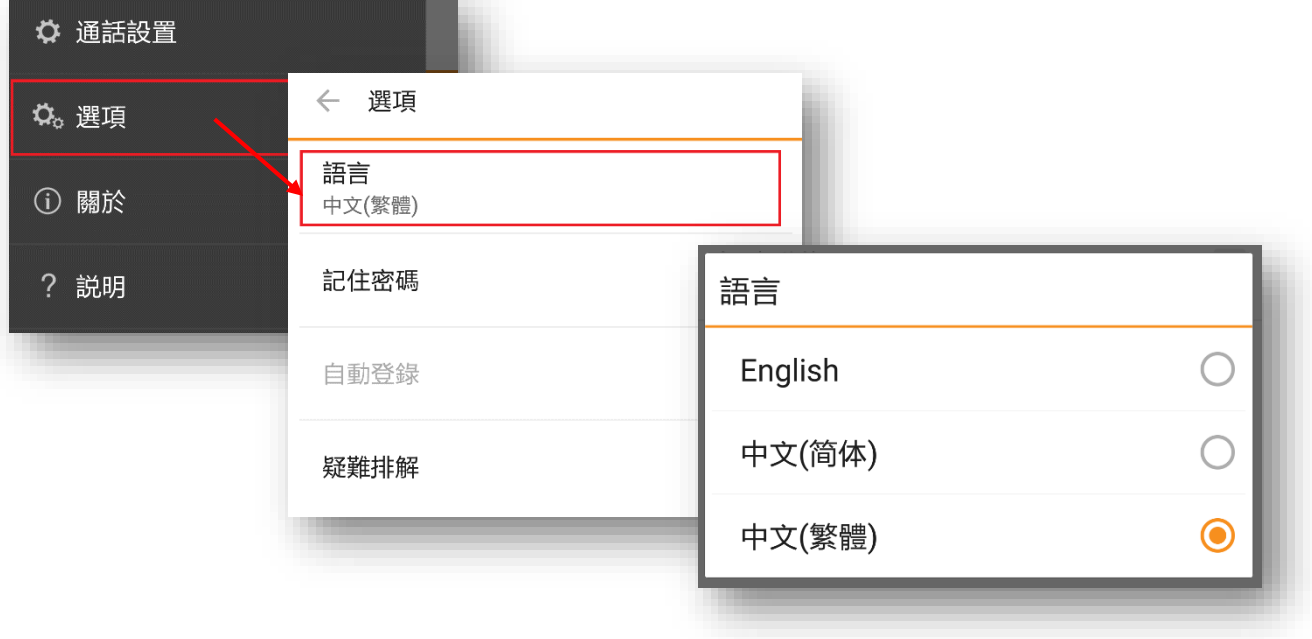

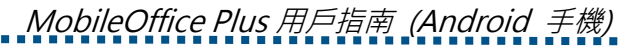

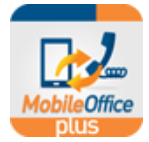

# **6. 登記手提電話號碼**

首次登錄時,請先於 MobileOffice Plus 上登記你的手提電話號碼以享用應用程式的不同功能。

要登記你的手提電話號碼,

. . . . . . . . . . . . . . . . . . .

先將畫面拉掃向右方,按「**通話設置**」,

- 1. 輸入你的「**本機號碼**」
- 2. 滑行至畫面下方選擇「**流動性**」
	- a. 輸入你的「**行動電話號碼**」(必須與 1.相同)

. . . . . . . . . . . . . . . .

b. 按「**確定**」

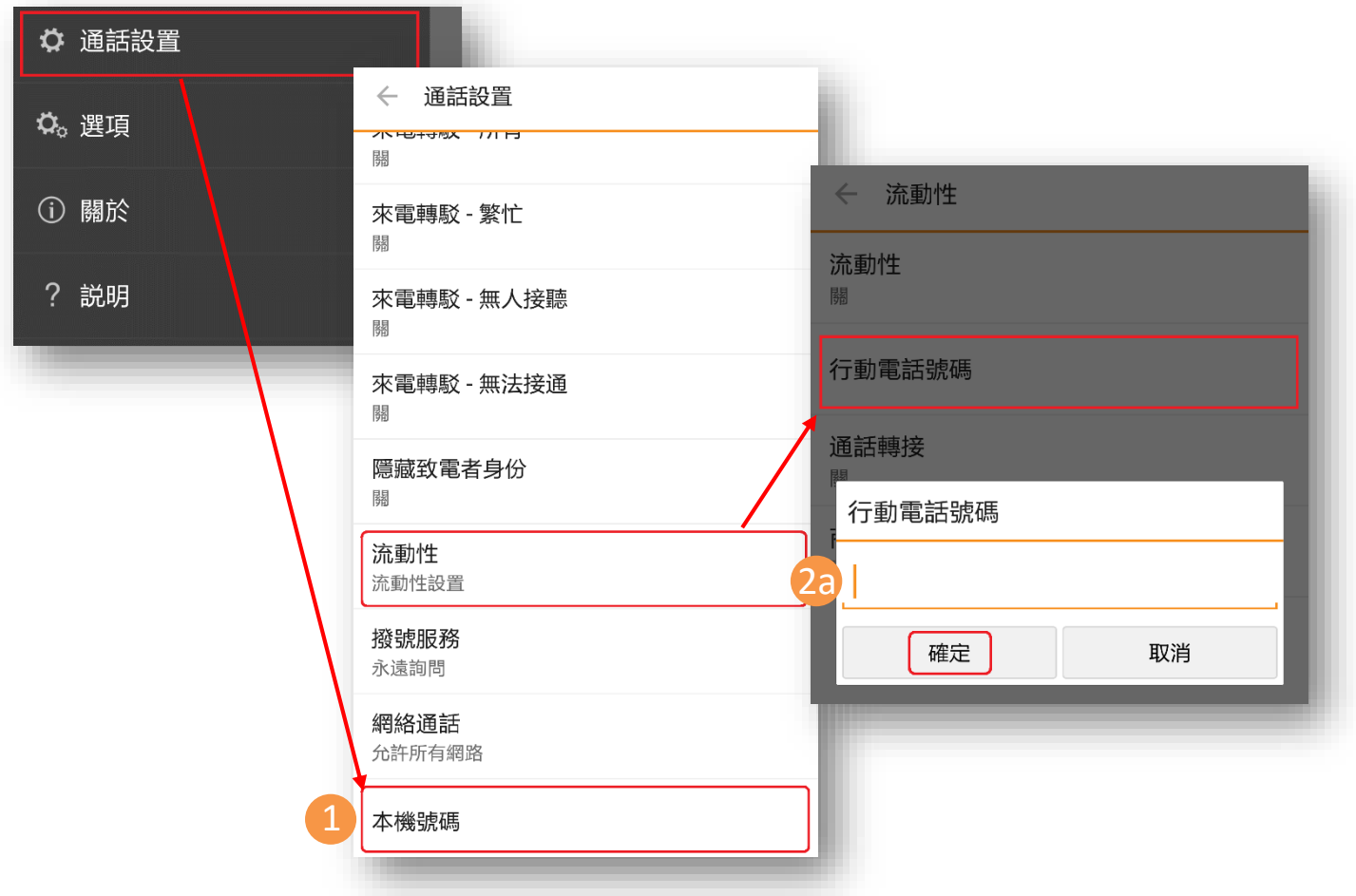

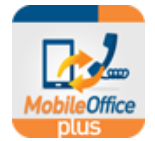

# **7. 設置「流動性」**

在「話音通話」模式下,「流動性」此功能讓用戶能以同一個商業電話號碼撥打及接聽來電。

. . . . . . . . .

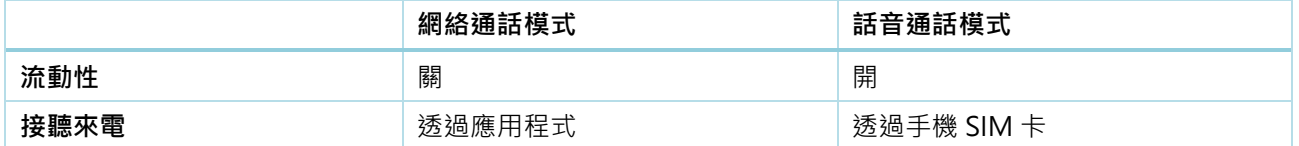

首次登錄時,網絡通話模式為開啟,而流動性設定為關以避免同時接收來自應用程式及手機 SIM 卡的來電。

 如你切換至「**話音通話**」模式,系統會彈出訊息 (如右圖所示)提示用戶於「**通話設定**」開啟「**流 動性**」以使用辦公室號碼撥打和接收電話。

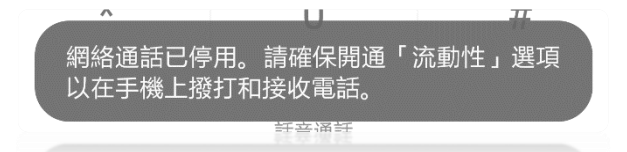

要啟動「**流動性**」,

先將畫面拉掃向右方,按「**通話設置**」,滑行至畫面下方選擇並啟動「**流動性**」

- a. 剔選「**啟用**」
- b. 按「**確定**」

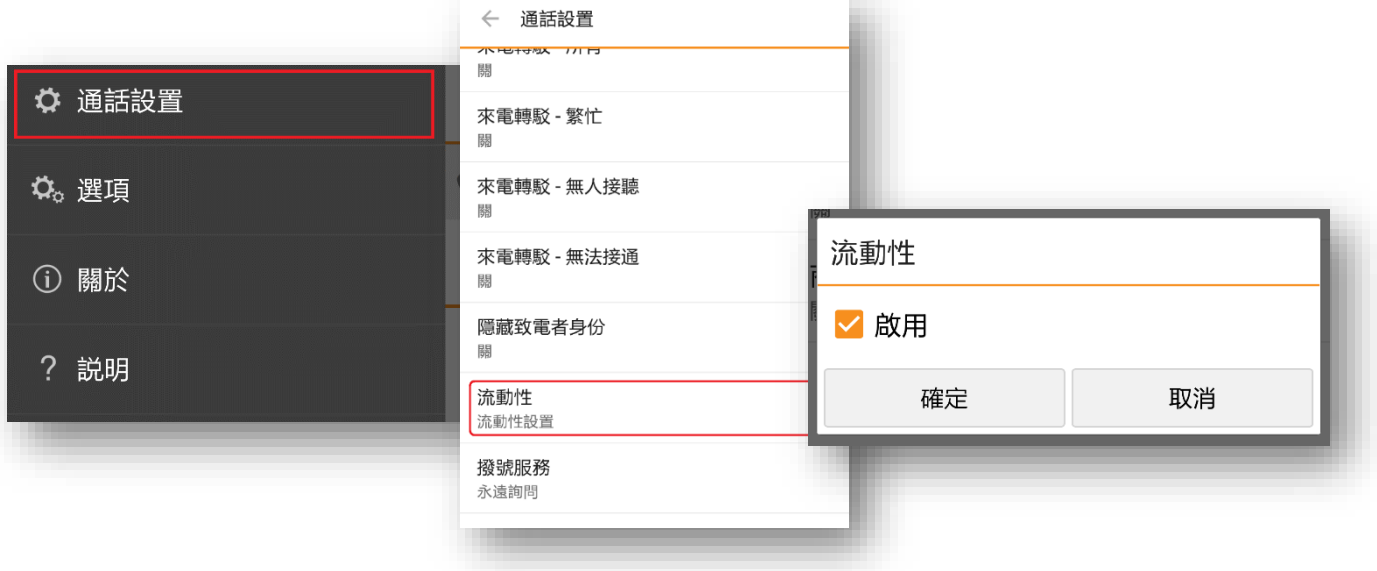

**≻** 相反,如果你切換至「<mark>網絡通話</mark>」模式,系統會彈出另一訊息提示用戶關閉「<mark>流動性</mark>」以避免同時接收 來自應用程式及手機 SIM 卡的來電。

**小提示:**

請確保你已於MobileOffice Plus上登記你的手提電話號碼(第6部份)以享用「流動性」功能

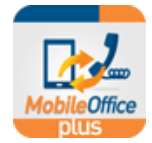

# **8. 網絡通話模式及話音通話模式**

MobileOffice Plus 手機應用程式最主要的新功能就是供用家 選擇以下兩(2)種模式以撥打及接聽來電: 1). **網絡通話**模式 或 2). **話音通話**模式

8.1 **網絡通話**模式 = VoIP 通話模式 \*請關閉「流動性」以避

免同時接收來自應用程式及手機 SIM 卡的來電\*

- > 透過互聯網(如手機數據、Wi-Fi 網絡),以商 業電話號碼撥打及接聽來電
- > 在網絡通話模式下,只要手機連接上網絡,無 需智能卡(SIM card) 也可進行通話功能

**小提示:**

- 「**允許所有網絡**」是使用網絡通話模式下的預設選 項,如你不想使用手機數據流量進行網絡通話,請於 「**通話設置**」>> **網絡通話模式** >> 選擇「**只有Wi-Fi**」>> 按「**確定**」
- 以手機數據流量進行網絡通話可能會被手機網絡供 應商收取額外收費或漫遊費用
- 除非你希望使用Wi-Fi 或數據連接以撥打/接收電話(網絡通話),否則建議使用「話音通話」模式

.

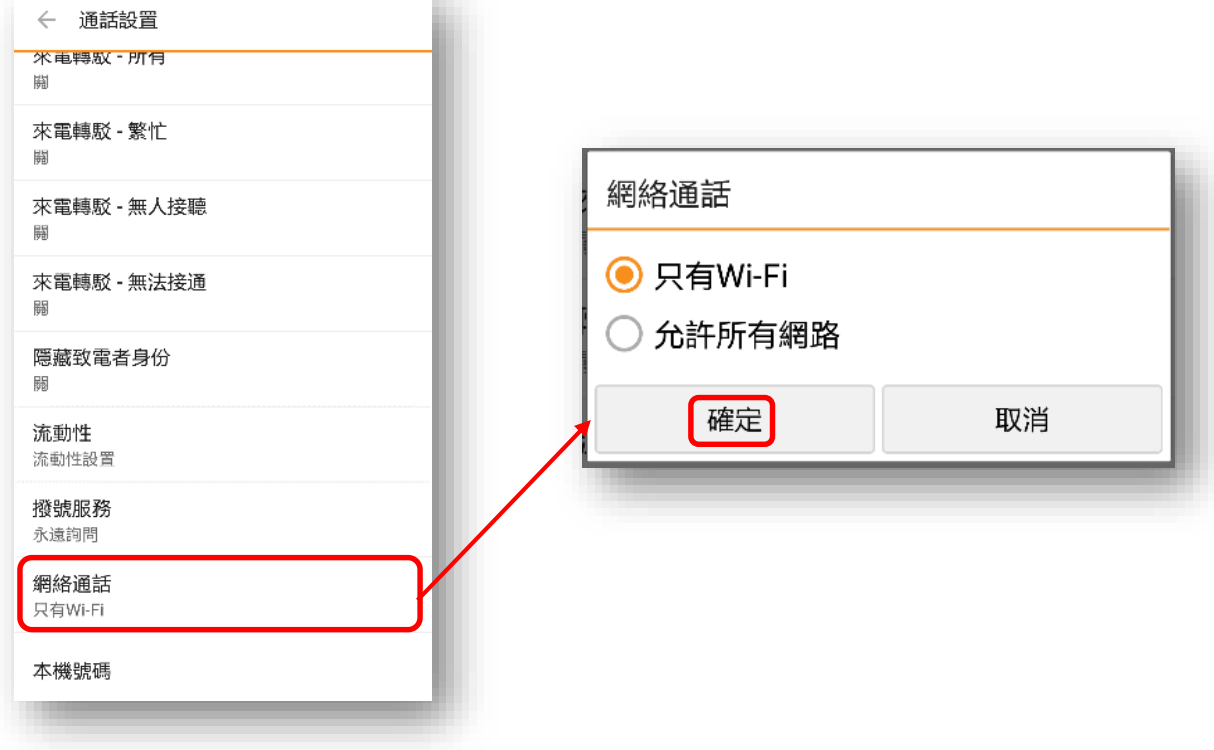

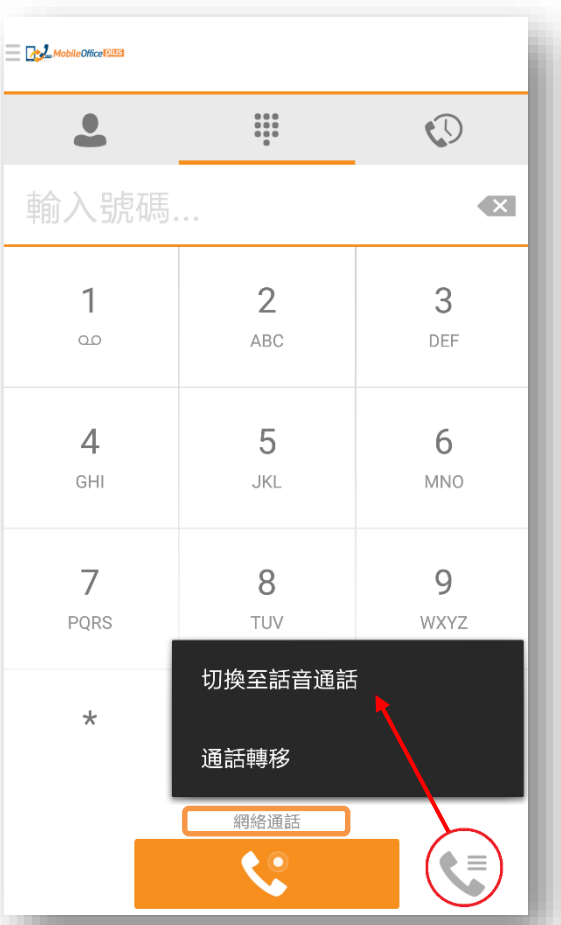

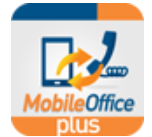

8.2 話音通話模式 = 非 VoIP 通話模式 \* 請*開啟「流動性」以使用辦公室號碼撥打和接收電話*\*

<u>. . . . . . . . . .</u>

- > 使用話音網絡模式時,必須備有一張智能卡(SIM card) 以進行任何通話功能
- 應用程式需使用少量數據於撥打電話、設置通話 設定、瀏覽通話記錄、搜索聯絡人等。於「話音通 話」模式下所進行的通話,使用話音網絡(通話分 鐘),並不需要流動數據

#### **小提示:**

**● 除非你希望使用 Wi-Fi 或數據連接以撥打/接收電話(網** 絡通話),否則建議使用「話音通話」模式

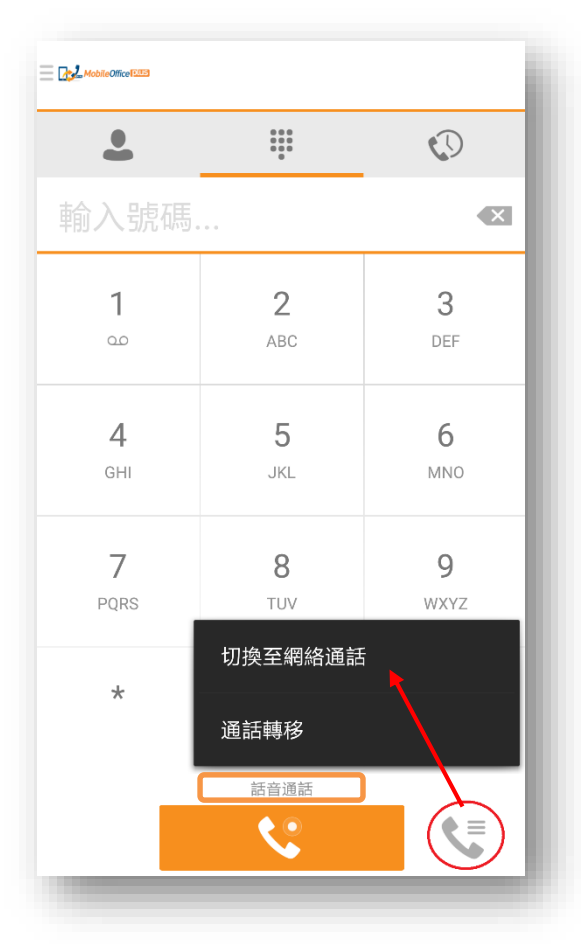

#### **8.3 快速比較:**

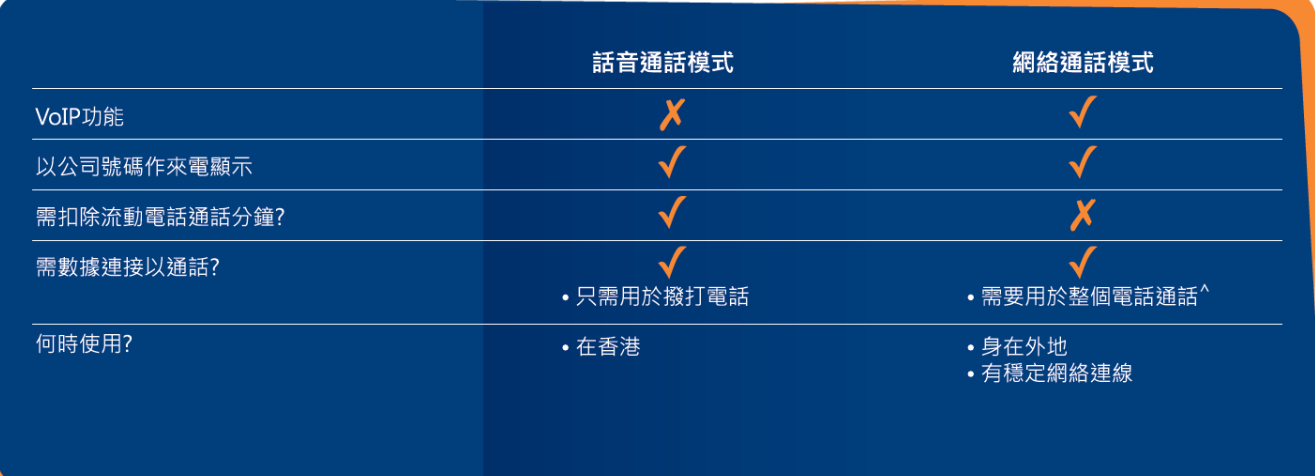

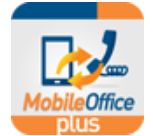

### **9. 撥打電話**

撥打電話前,你可選擇以哪一號碼來代表身份,作為對方 的來電顯示

前往「通話設置」頁面,按「撥號方法」

- 9.1 網絡通話模式,可選三(3)種撥號方法:
	- a) **網絡通話模式 [預設選項]** 選擇此選項以顯 示你的商業電話號碼,並經由互聯網 (如手 機數據、Wi-Fi 網絡)撥出電話 **(建議身處海 外時選用網絡通話模式)**
	- b) **手機號碼** 選擇此選項以顯示你的手機號碼 (請注意這並不是 VoIP 通話)
	- c) **永遠詢問 [首次登錄時的預設選項]** 選擇此選項 以在每通電話撥出時選擇撥號方法

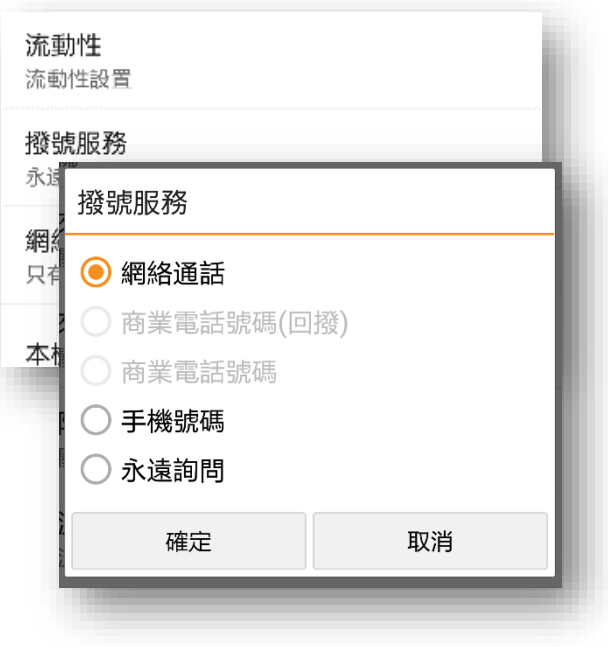

#### 9.2 話音通話模式, 可選四(4)種撥號方法:

- a) **商業電話號碼 (回撥)** 選擇此選項以顯示你的商 業電話號碼 **(建議身處海外,沒有網絡連接時選 用話音通話模式)**
- b) **商業電話號碼** 選擇此選項以顯示你的商業電話 號碼 (推薦選項)
- c) **手機號碼** 選擇此選項以顯示你的手機號碼
- d) **永遠詢問 [預設選項]** 選擇此選項以在每通電話 撥出時選擇撥號方法

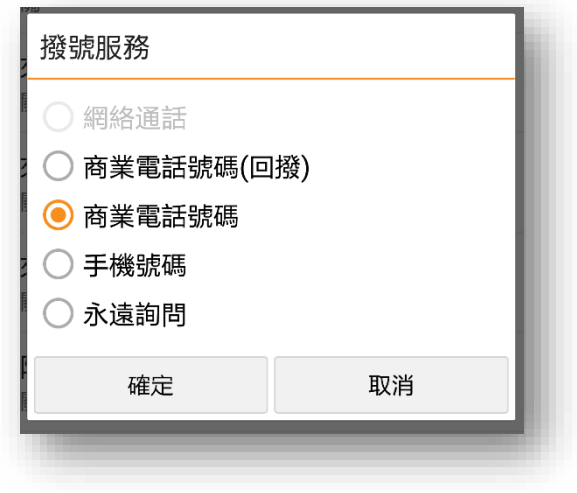

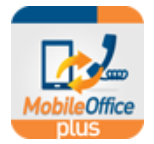

# **10. 商業號碼撥打電話**

你現在可透過本地流動網絡或互聯網以商業電話號碼撥打電話

- 1. 選擇「通話」頁面
- 2. 輸入你想撥出的電話號碼 (例如: 39991000)
- 3. 按<br>3. 按
	- a. **網絡通話**模式

a. 如你的「撥號方法」是「永遠詢問」,請按 「**網絡通話**」

- b. **話音通話**模式
	- a. 如你的「撥號方法」是「永遠詢問」,請按 「**商業電話號碼**」
- 4. 你的商業電話號碼將會被用作對方的來電顯示

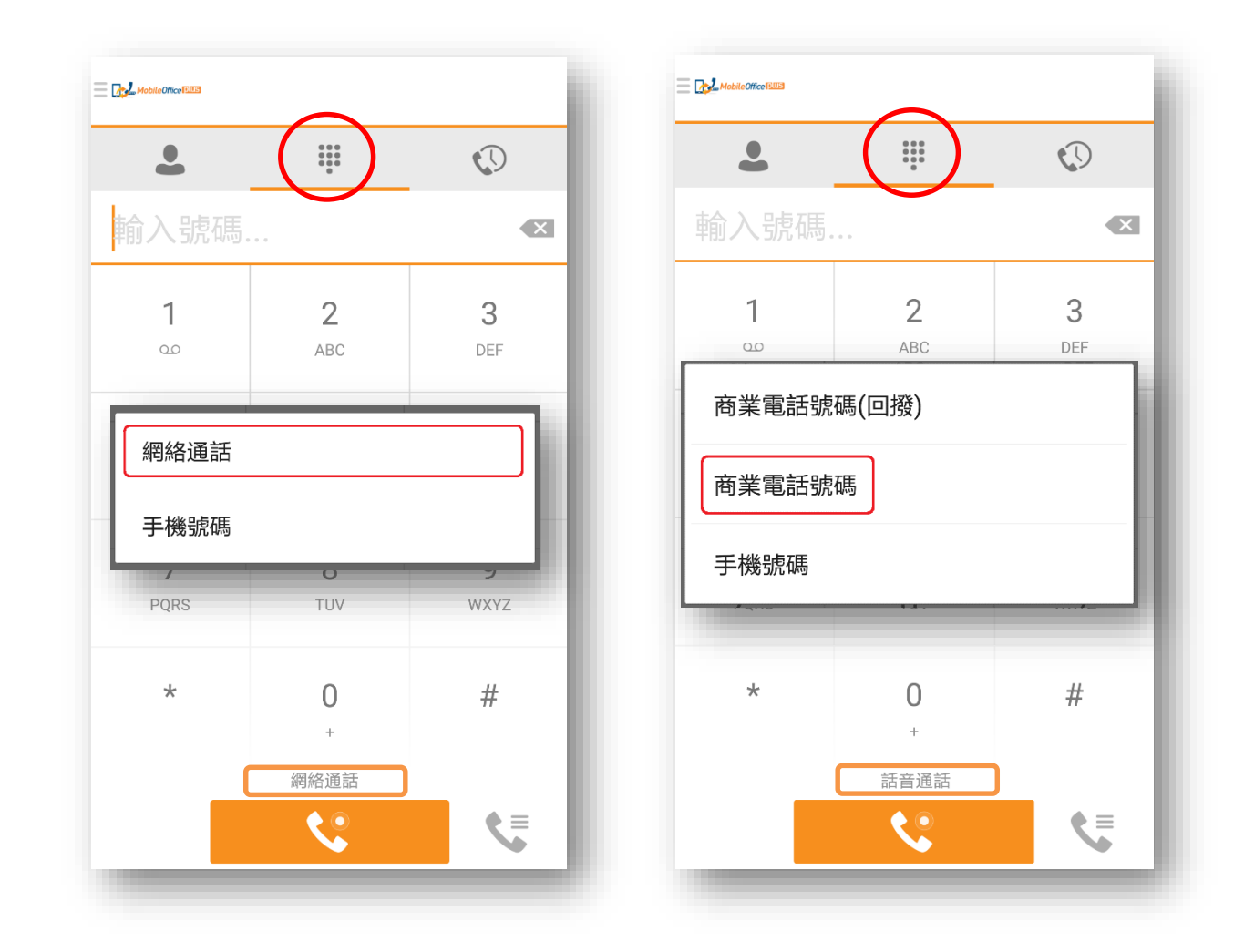

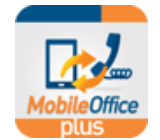

# **11. 撥打至留言信箱**

用戶有兩(2)種方法進入你的留言信箱

. . . . . . . . . . .

- 1. 選擇「**通話**」(中間圖標)頁面
- 2.
- a. 按著「**1**」鏈兩秒 或
- b. 輸入 3999 0799 並按 <u>National</u> 鍵
- 3. 根據語音指示聽取你商業電話號碼的留言

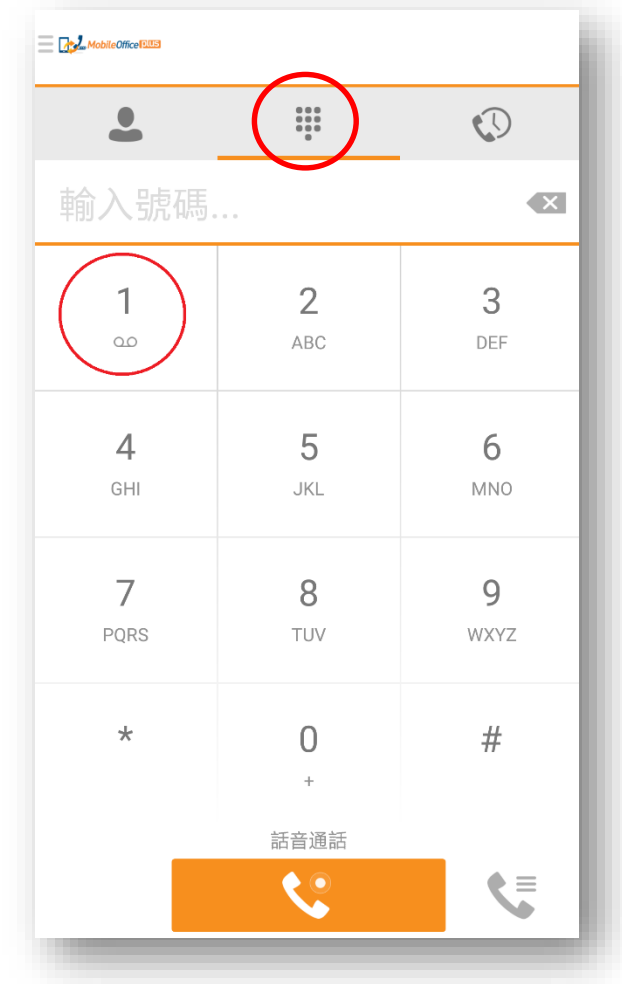

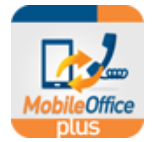

### **12. 來電轉駁**

#### **12.1 來電轉駁 – 所有**

一日啟動,你的所有來電會被自動轉駁至你指定的電話號碼。

前往「**通話設置**」頁面

#### **啟動:**

- 1. 於「**電話號碼**」一欄輸入你指定的電話號碼
- 2. 剔選「**啟用**」
- 3. 按「**確定**」以啟動此功能

#### **停用:**

取消剔選「**啟用**」並按「**確定**」以停用此功能

#### **12.2 來電轉駁 – 繁忙**

一旦啟動,你的所有來電在你電話線繁忙時將會被自動轉駁至你指定的電話號碼。

前往「**通話設置**」頁面

#### **啟動:**

- 1. 於「**電話號碼**」一欄輸入你指定的電話號碼
- 2. 剔選「**啟用**」
- 3. 按「**確定**」以啟動此功能

#### **停用:**

取消剔選「**啟用**」並按「**確定**」以停用此功能

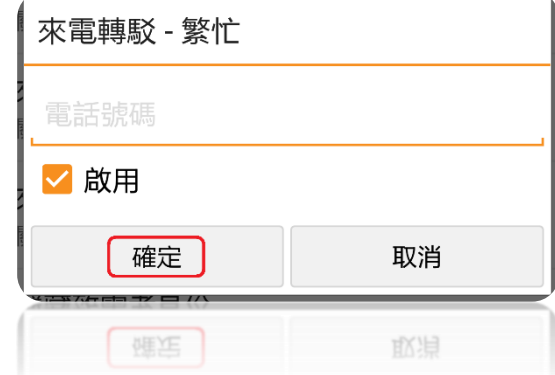

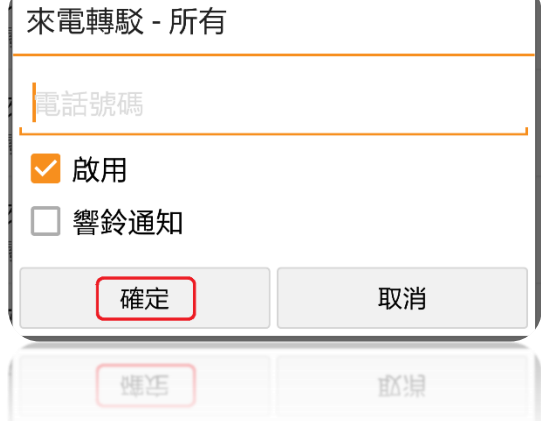

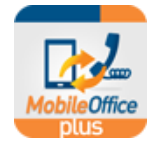

#### **12.3 來電轉駁 - 無人接聽**

一旦啟動,你的來電在響鈴一定次數後,無人接聽時將會被自動轉駁至你指定的電話號碼。

...........

前往「**通話設置**」頁面

#### **啟動:**

- 1. 於「**電話號碼**」一欄輸入你指定的電話號碼
- 2. 剔選「**啟用**」
- 3. 按「**確定**」以啟動此功能

#### **停用:**

取消剔選「**啟用**」並按「**確定**」以停用此功能

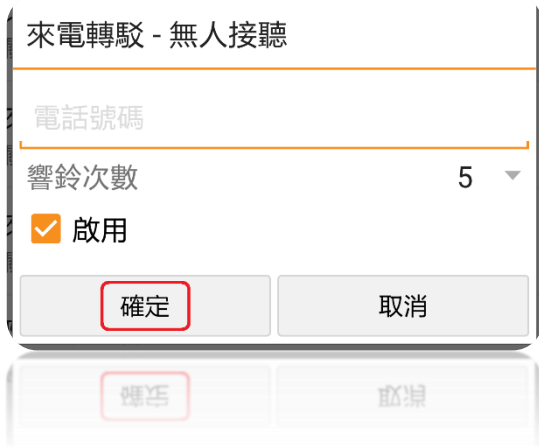

#### **12.4 來電轉駁 - 無法接通**

一旦啟動,如果你停用了「流動性」功能,你的所有來電在無法接通時將會被自動轉駁至你指定的電話號碼。

前往「**通話設置**」頁面

#### **啟動:**

- 1. 於「**電話號碼**」一欄輸入你指定的電話號碼
- 2. 剔選「**啟用**」
- 3. 按「**確定**」以啟動此功能

#### **停用:**

來電轉駁 - 無法接通 電話號碼 √ 啟用 確定 取消 匯近 吹追

取消剔選「**啟用**」並按「**確定**」以停用此功能

小提示:

你可於「**來電轉駁到號碼**」一欄輸入電話號碼 3999 0799 以將來電轉駁至你的留言信箱

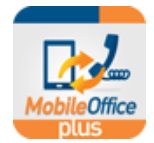

<u>NobileOffice Plus 用戶指南 (Android</u> 手機)

# **13. 請勿打擾**

一旦啟動,你的所有來電將會被自動轉駁至你的留言信箱(如有),否則致電者將會聽到忙音。

. . . . . . . . . . . . . . . . . .

前往「**通話設置**」頁面

#### **啟動:**

- 1. 剔選「**啟用**」
- 2. 按「**確定**」以啟動此功能

#### **停用:**

取消剔選「**啟用**」並按「**確定**」以停用此功能

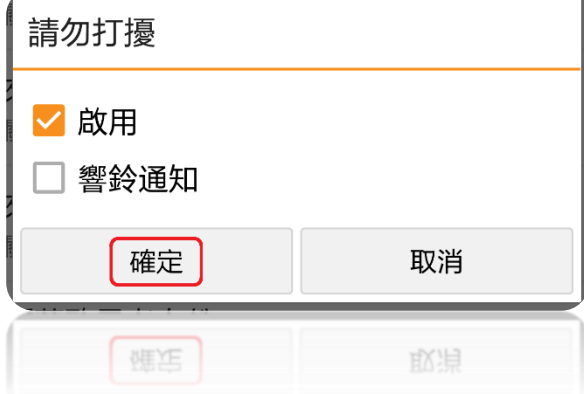

### **14. 隱藏致電者身份**

一旦啟動,在你撥出電話時,你可以避免自己的商業電話號碼被顯示。

#### 前往「**通話設置**」頁面

#### **啟動:**

1. 剔選「**啟用**」

--------------------

2. 按「**確定**」以啟動此功能

#### **停用:**

取消剔選「**啟用**」並按「**確定**」以停用此功能

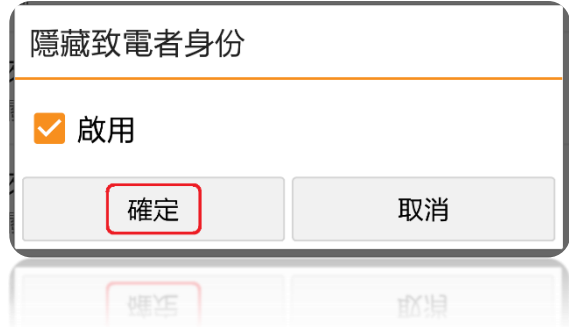

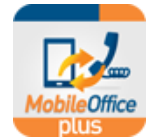

# **15. 瀏覽通話記錄**

- 1. 選擇下方的「**記錄**」(右面圖標)頁面以瀏覽你的商業號碼的通話 記錄(最多 60 項記錄)
- 2. 你可以按「全部」或「未接的」以分頖全部來電或未接來電的 通話記錄

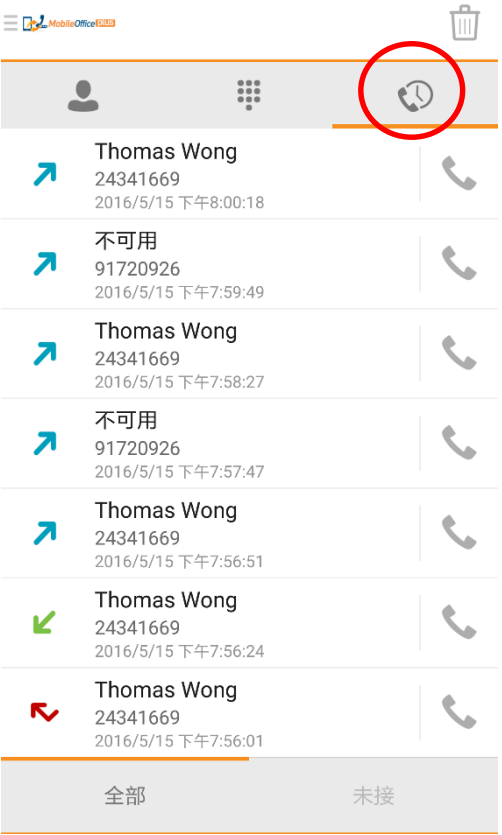

### **16. 搜索聯絡人**

選擇「聯絡人」(左面圖標)頁面, 按放大鏡輸入關鍵字(例如: 姓 名)

你可以按「**手機聯絡人**」鍵以選擇以下通訊錄來搜索聯絡人:

- **手機聯絡人** 於你的手機通訊錄內搜索聯絡人
- **公司電話目錄 MobileOffice Plus 不支援公司電話目 錄**

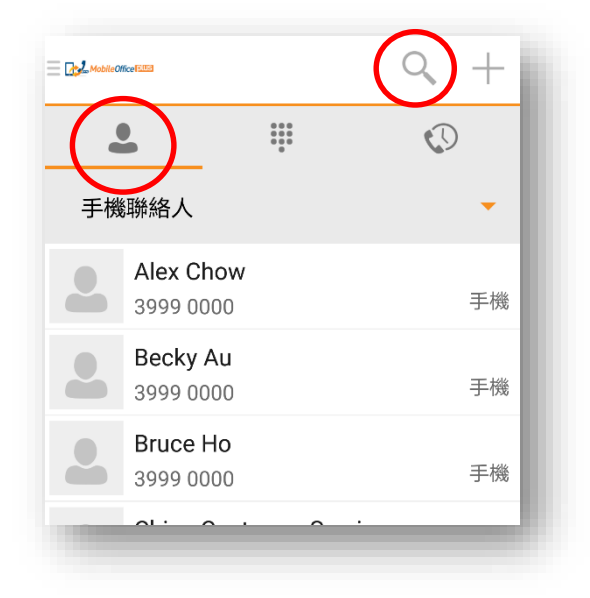

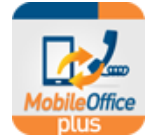

### **17. 商業號碼來電確認**

開啟「**商業號碼來電確認**」選項將會要求用戶在收到 來電時, 按任何數字來確認接聽, 以助辨認 (建議使 用此選項如果你希望分辨來自手機網絡或固網網絡的 來電)

按「**保存**」以啟動此功能

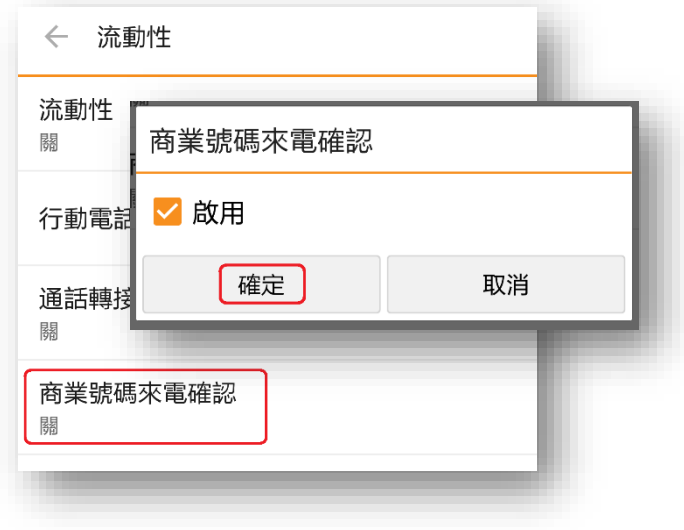

# **18. 三人會議**

**要啟動三人會議:**

#### **18.1 於網絡通話模式下,有兩(2)種方法啟動三人會議**

- **a. 使用「會議」鐽**
- 1. 在與聯絡人的通話中,按屏幕上的「**會議**」
- 2. 在「通話」或「聯絡人」頁面輸入或選擇第三方的電話號碼,再按 ※ ※ 機出
- 3. 當第三方收聽電話時,將會自動加入會議

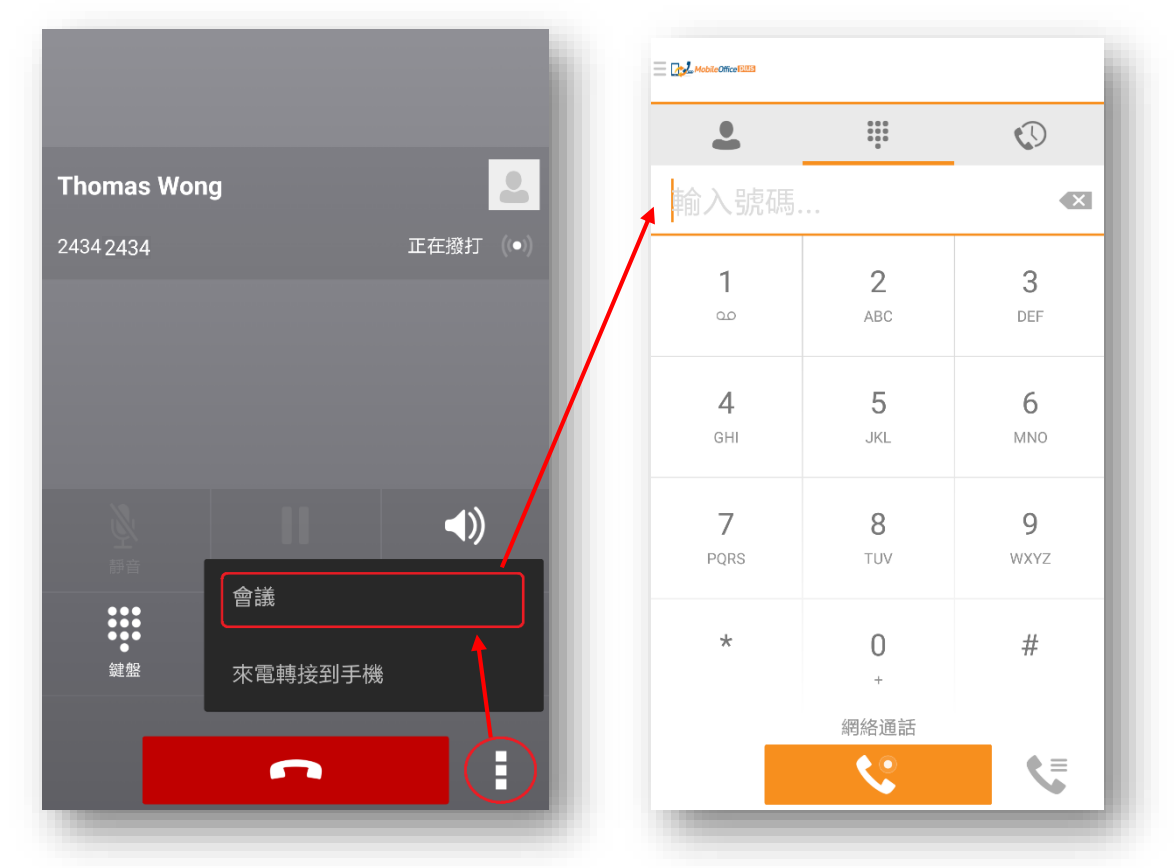

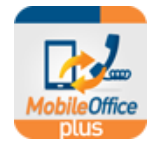

#### **b. 使用「新通話」鐽並 「合併通話」**

- 1. 在與聯絡人的通話中,按屏幕上的「**新通話**」
- 2. 在「<mark>通話</mark>」或「聯絡人」頁面輸入或選擇第三方的電話號碼,再按 ※ ※ 機出
- 3. 你現在與第三方通話中,如欲連接三方進行會議,請按「**合併通話**」鐽

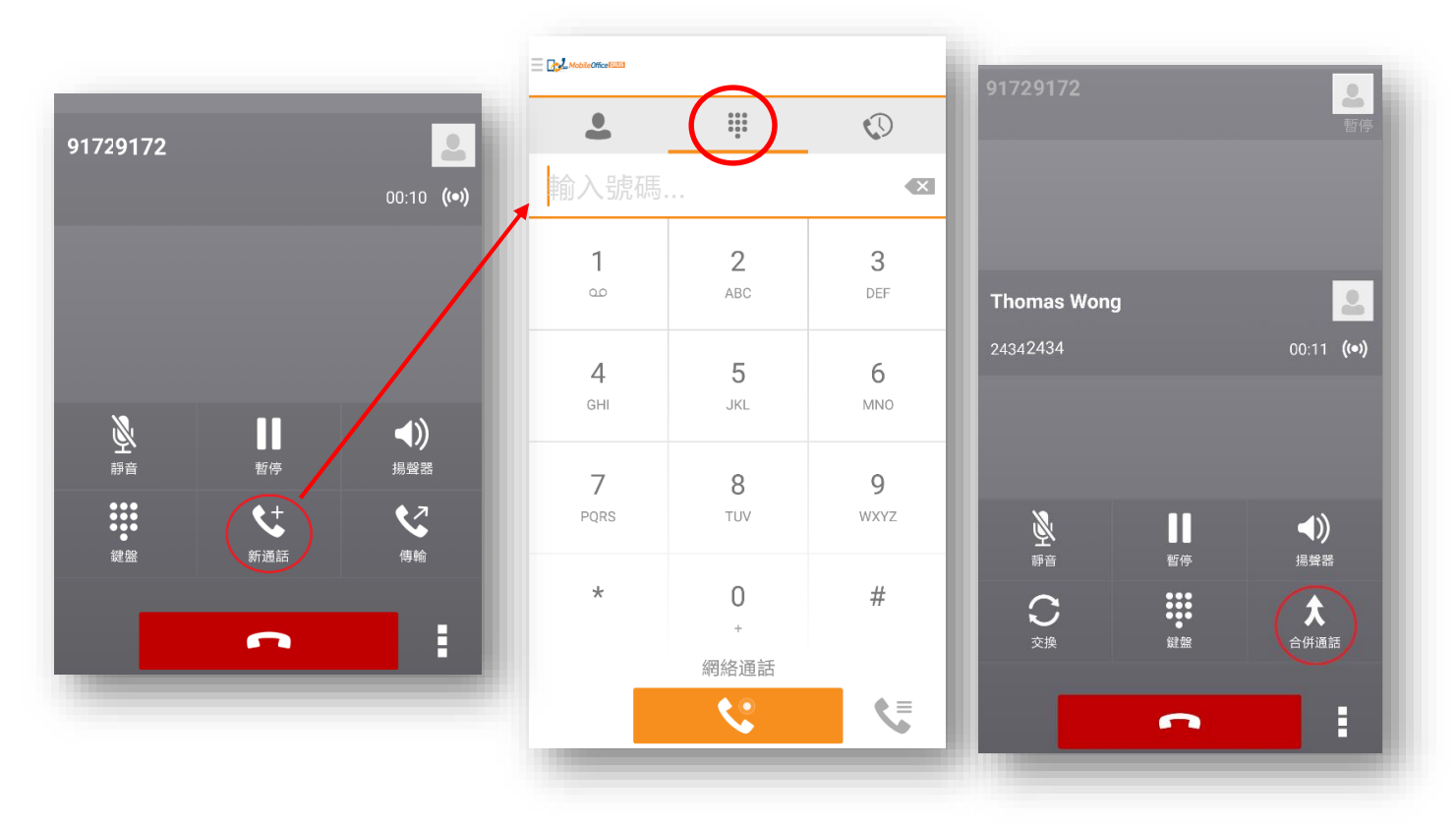

#### **18.2 於話音通話模式下,有兩種方法啟動三人會議**

- 1. 在與聯絡人的通話中,按數字鍵盤上的「**##**」作為開通鍵
- 2. 輸入第三方的電話號碼,再按「**#**」鍵撥出
- 3. 第三方接聽後,再次按「**##**」鍵連接三方
- 4. 當第三方收聽電話時,將會自動加入會議

小提示:

- 「**通話轉接**」選項必須為「**開**」方能啟動三人會議 (「**通話設置**」>> 「**流動性**」)
- 啟動三人會議後,來電待接功能將會被停用。

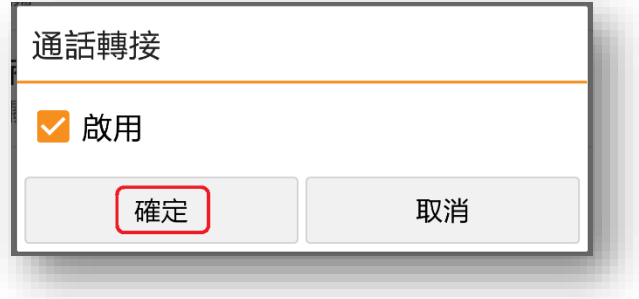

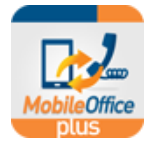

### **19. 海外通話(從海外撥打至香港)**

#### **19.1 網絡通話模式**

- 1. 選擇「**通話**」頁面
- 2. 輸入你想撥出的**香港電話號碼**
- 3. 按<mark>。 Sead</mark>
	- 如你的撥號方法是「永遠詢問」,請按 「**網絡 通話**」

. . . . . . . . .

- 4. 你的商業電話號碼將會被用作對方的來電顯示
- 5. 當你手機響起時,選擇「**應答**」

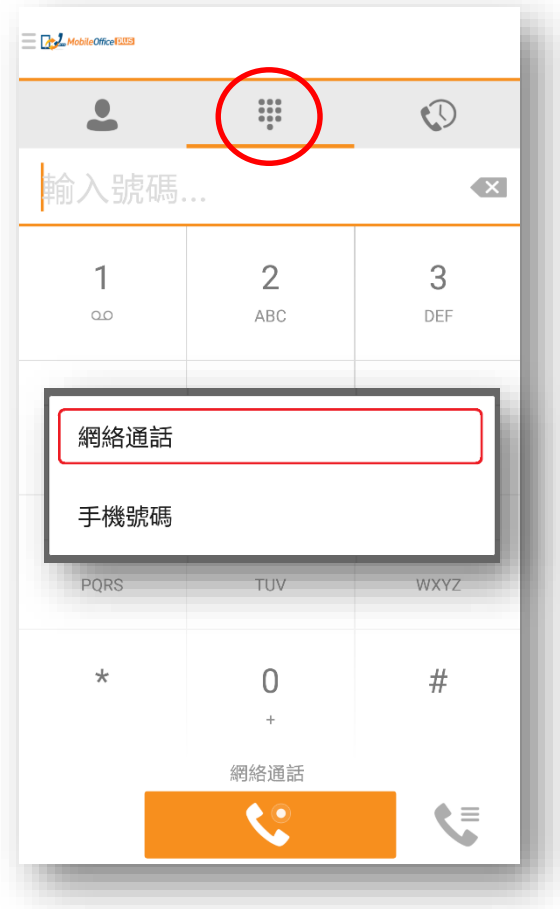

#### **19.2 話音通話模式**

**19.2.1** 於手機應用程式內設定你的海外電話號碼:

- 1. 前往「**通話設置**」頁面
- 2. 於「本機號碼」一欄輸入你的海外電話號碼 (例如:0030 + 國家號碼 + 地區號碼 + 電話號碼)
- 3. 滑行至畫面上方選擇「**流動性**」
- 4. 再次於「**行動電話號碼**」一欄輸入你的**海外電話號碼** (必須與 2.相同)
- 5. 按「**確定**」以設定你的**海外電話號碼**

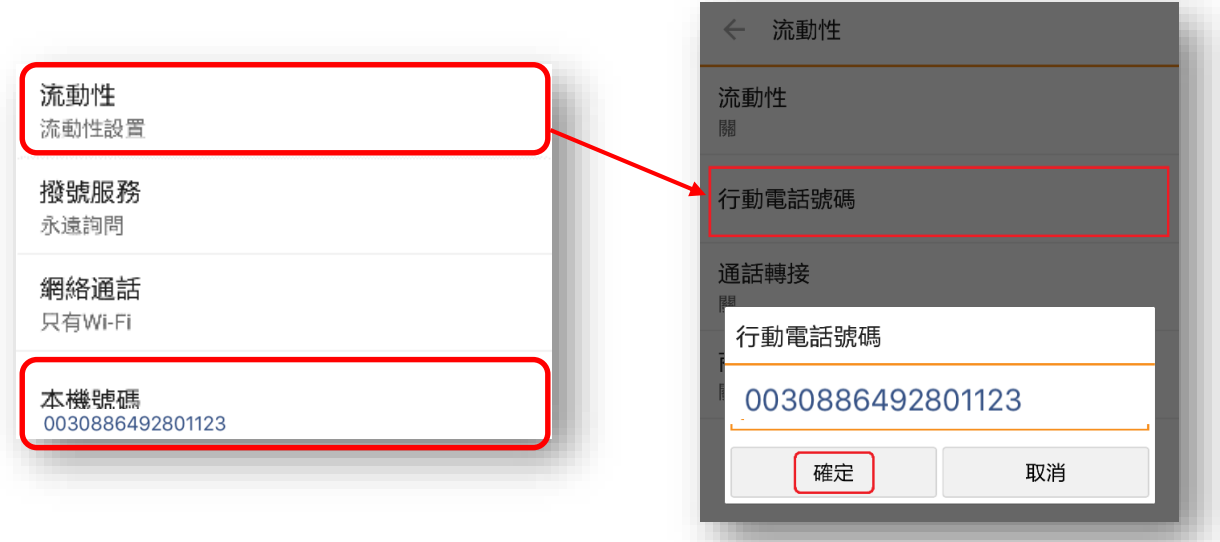

小提示:

- 你必須備有一張本地通話及流動數據智能卡(SIM card),方可在「話音通話」模式下使用你的商業電話號碼撥 打及接聽電話。
- 請輸入你的"已登記的香港寬頻 IDD 號碼 (0030/1666) + 國家號碼 + 地區號碼 + 電話號碼"作為你的海外 電話號碼"

**19.2.2** 使用「**商業電話號碼 (回撥)**」功能撥打電話:

- 1. 選擇「**通話**」頁面
- 2. 輸入你想撥出的香港**電話號碼**
- 3. 按 、
	- 如你的撥號方法是「永遠詢問」,請按 「**商業電話號 碼 (回撥)**」
- 4. 你的商業電話號碼將會被用作對方的來電顯示
- **5.** 當你手機響起時,選擇「**應答**」

小提示:

• 你的通話(由商業電話號碼撥出至你的海外手機號碼)將會按 你已登記的 0030 或 1666 IDD 收費表收取 IDD 費用

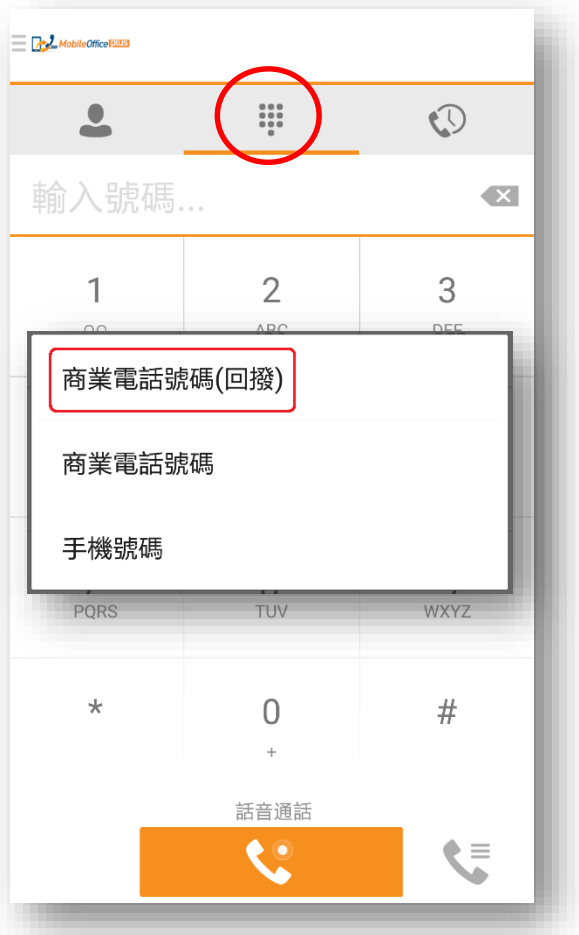

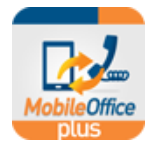

### **20. 海外通話(從海外撥打至其他海外地方)**

#### **20.1 網絡通話模式**

- 1. 選擇「**通話**」頁面
- 2. 輸入你想撥出的**海外電話號碼** (例如: 0030 + 國家號碼 <sup>+</sup>地區號碼 <sup>+</sup>海外電話號碼)
- 3. 按 如你的撥號方法是「永遠詢問」,請按 「**網絡 通話**」
- 4. 你的商業電話號碼將會被用作對方的來電顯示
- 5. 當你手機響起時,選擇「**應答**」

小提示:

- 你的通話將會按你已登記的 0030 或 1666 IDD 收費 表收取 IDD 費用
	- 收費: 由商業電話號碼撥出至你的指定的海 外電話號碼

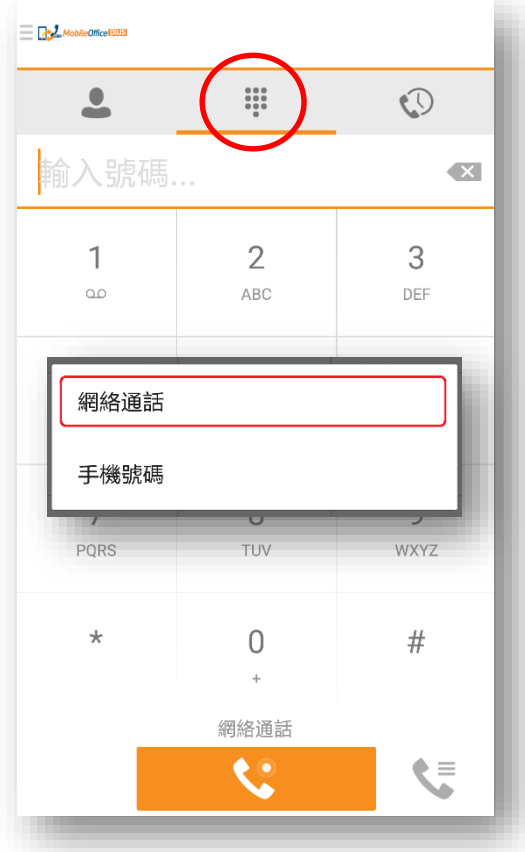

#### **20.2 話音通話模式**

- **20.2.1** 於手機應用程式內設定你的海外電話號碼 (19.2.1 相 同):
- **20.2.2** 使用「**商業電話號碼 (回撥)**」功能撥打電話:
- 1. 選擇「**通話**」頁面
- 2. 輸入你想撥出的海外**電話號碼** (例如: 0030 + 國家號碼 <sup>+</sup> 地區號碼 + 海外雷話號碼) 按 \ \ \ \
- 你的撥號方法是「永遠詢問」,請按 「**商業電話號碼 (回撥)**
- 3. 你的商業電話號碼將會被用作對方的來電顯示
- 4. 當你手機響起時,選擇「**應答**」

小提示:

- 你的通話將會按你已登記的 0030 或 1666 IDD 收費表收取 IDD 費用
	- 第一次收費: 由商業電話號碼撥出至你的海外手機 號碼
		- 第二次收費: 由商業電話號碼撥出至你的指定的海外電話號碼

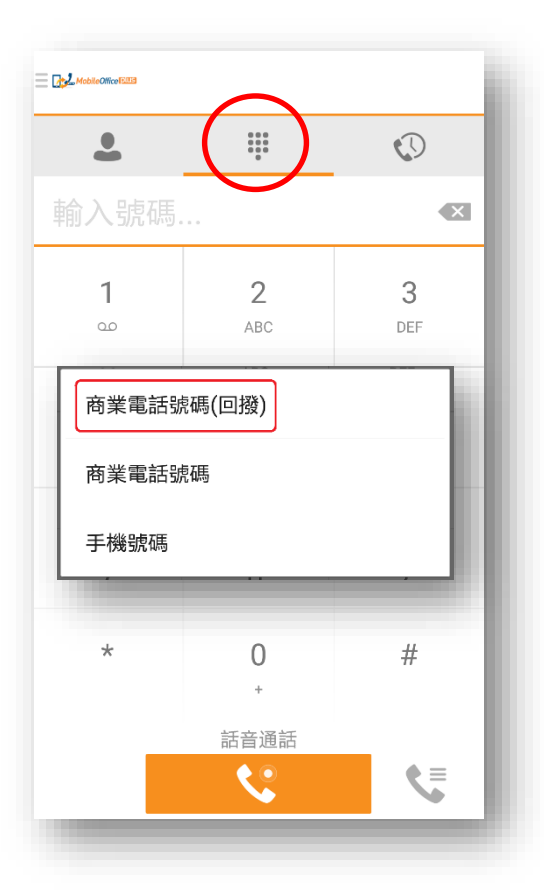

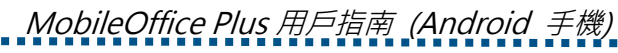

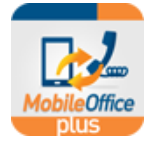

# **21. 登出**

假如你**在網絡通話模式下登出**,系統會彈出訊息詢問你是否希望 使用話音通話模式接收電話。

> > 如果你希望登出後仍可接收商業電話,請選擇 「**是**」。應用程式會自動替你啟用流動性及話音 網絡模式

登出 您是否希望在登出後使用話音通話模式 接收流動性通話? 是 否 取消 晋 显 欣泪

**小提示**:

• 當你於 MobileOffice Plus 再次登入時,應用程式將會自 動處於網絡通話模式,同時會替你停用「流動性」設定。

假如你**在話音通話模式下登出**,只是「流動性」為啟用,你仍然可以接收商業電話。

### **22. 錯誤訊息**

一個商業電話號碼只可與一個手機號碼配對; 否則, 將會出現以下錯誤訊息。

錯誤: Unable to sync with the Network Server due to an error. Please view the details for the specific Network Server problem.

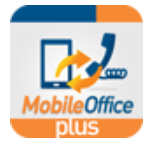

# **23. 疑難排解**

若你於 MobileOffice Plus 上遇到技術問題,你可以選擇 「**選項**」 >>「**疑難排解**」以追蹤日誌記錄及報告,讓 我們的支援團隊作出更準確的調查。

- 1. 啟用所有日誌記錄報告的選項
- 2. 重複剛才遇到技術問題的情境
- 3. 按「**用電子郵件發送日誌到技術支援**」
- 4. 致電 128-180 聯絡客戶服務部

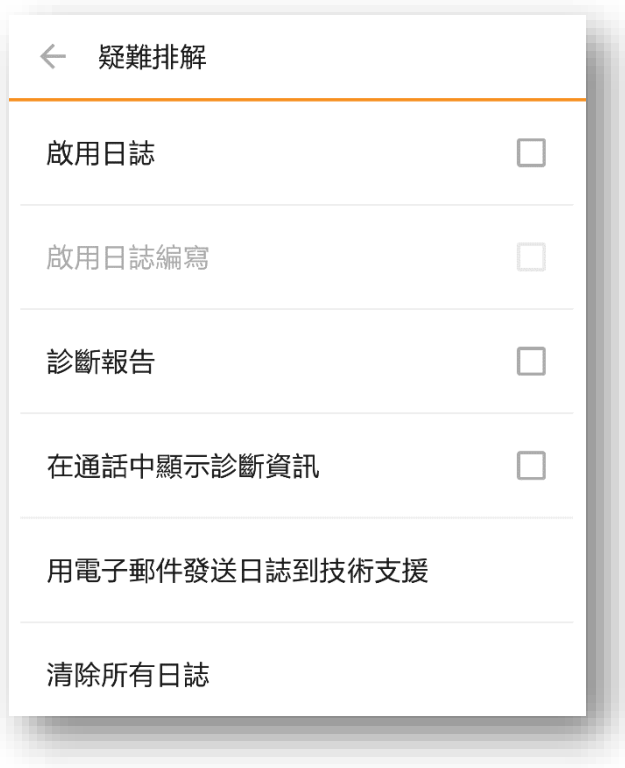

**~** 完 **~**